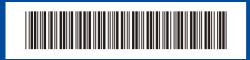

D02EEJ001-00 OCE/ASA/SAF/GLF/TWN Version 0

# **Quick Setup Guide**

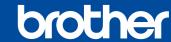

DCP-L5510DN / DCP-L5510DW / DCP-L5660DN / MFC-L5710DN / MFC-L5710DW / MFC-L5715DW / MFC-L5915DW / MFC-L6710DW / MFC-L6720DW / MFC-L6910DN / MFC-L6915DW

Read the Product Safety Guide first, then read this Quick Setup Guide for the correct installation procedure. Not all models are available in all countries.

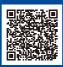

Video setup instructions: support.brother.com/videos

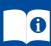

The latest manuals are available at the Brother support website: support.brother.com/manuals

#### Unpack the machine and check the components

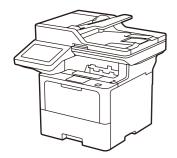

EN

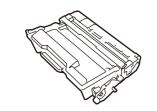

**Toner Cartridge and Drum Unit Assembly** (Installed in the machine)

**Quick Setup Guide** 

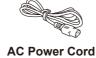

**USB Port Cover** (Not included in all models)

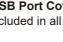

**Product Safety Guide** 

#### NOTE:

- The components included in the box may differ depending on your country
- The available connection interfaces vary depending on the model. You must purchase the correct interface cable if you require one.

#### USB cable

We recommend using a USB 2.0 cable (Type A/B) that is no more than 2 metres long.

Use a straight-through Category 5 (or greater) twisted-pair cable.

• The screens and images in this Quick Setup Guide show the MFC-L6915DW.

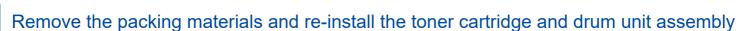

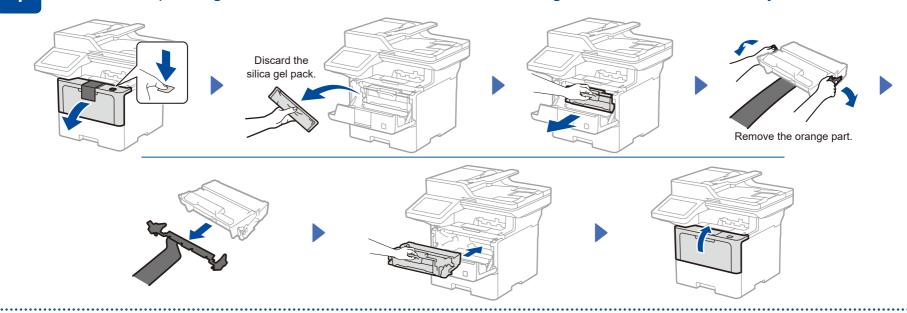

Load paper in the paper tray

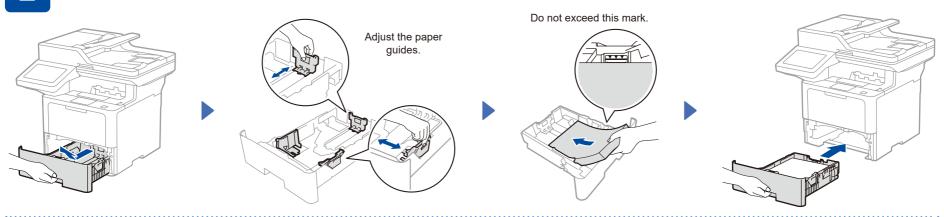

Connect the power cord and turn the machine on

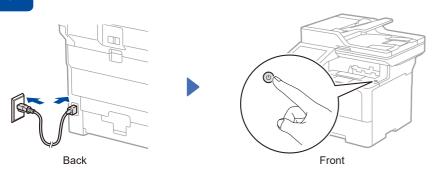

## Select your country/language (Initial setup only)

After turning the machine on, you may be required to set your country or language (depending on your machine).

If required, follow the on-screen instructions.

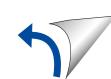

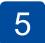

## Select your language (if needed)

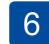

## Connect the telephone line cord (For MFC models)

1. On the machine's touchscreen, press [Settings]\*> [All Settings] > [Initial Setup] > [Local Language].

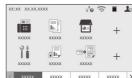

- Press your language.
- 3. Press .
- \* If your machine displays the [All Settings] menu on the Home screen, start from [All Settings].

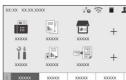

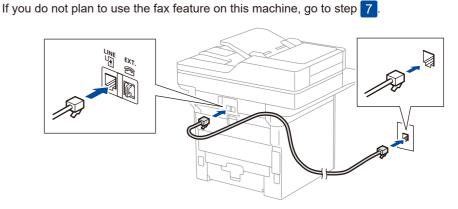

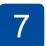

## Connect your computer or mobile device to your machine

Follow these steps to complete the setup using one of the connection types available on your machine.

Visit setup.brother.com to download and install Brother software.

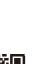

Follow the on-screen instructions and prompts.

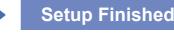

You can now print and scan using your machine.

To check for the latest firmware, visit support.brother.com/up7

#### Important Notice for Network Security:

The default password to manage this machine's settings is located on the back of the machine and marked "Pwd". We recommend immediately changing the default password to protect your machine from unauthorised access.

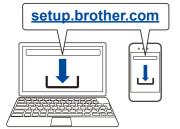

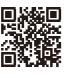

#### NOTE:

For Windows only, CD installation is also available (for some countries)

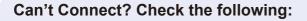

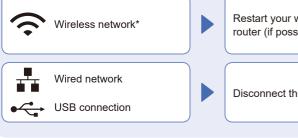

Restart your wireless access point/ router (if possible).

Disconnect the cable

Restart your machine and computer, and then go to 7

If still not successful, go to 8

If still not successful, visit support.brother.com for FAQs and Troubleshooting.

## Manual wireless setup (Wireless models)

If the wireless setup is not successful, try to set up the connection manually. For certain models, the wireless network connection can be used only when the optional Wireless Module is installed.

.....

Find your SSID (Network Name) and Network Key (Password) on your wireless access point/router and write them in the table provided below.

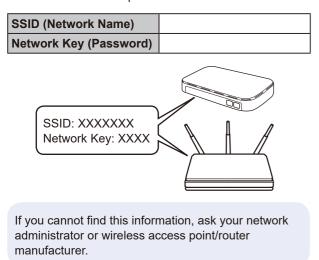

Press 🛜 > [Find Wi-Fi Network]. Follow the LCD instructions. \$\frac{1}{2} \big| 1111 11

Select the SSID (Network Name) for your access point/router and enter the Network Key (Password).

When the wireless setup is successful, the touchscreen displays [Connected].

If setup is not successful, restart your Brother machine and your wireless access point/router, and repeat 8 If still not successful, visit support.brother.com.

Go to 7 to install software.

<sup>\*</sup> For certain models, the wireless network connection can be used only when the optional Wireless Module is installed.